### HP Jetdirect nyomtatószerverek

Rendszergazdai útmutató melléklete – HP Jetdirect 2700w USB nyomtatószerver (J8026A)

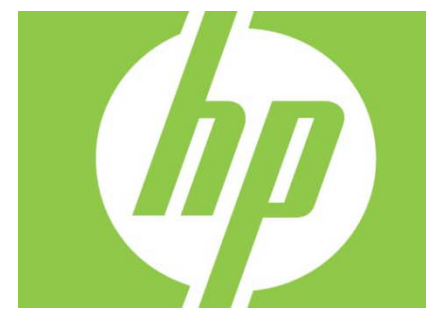

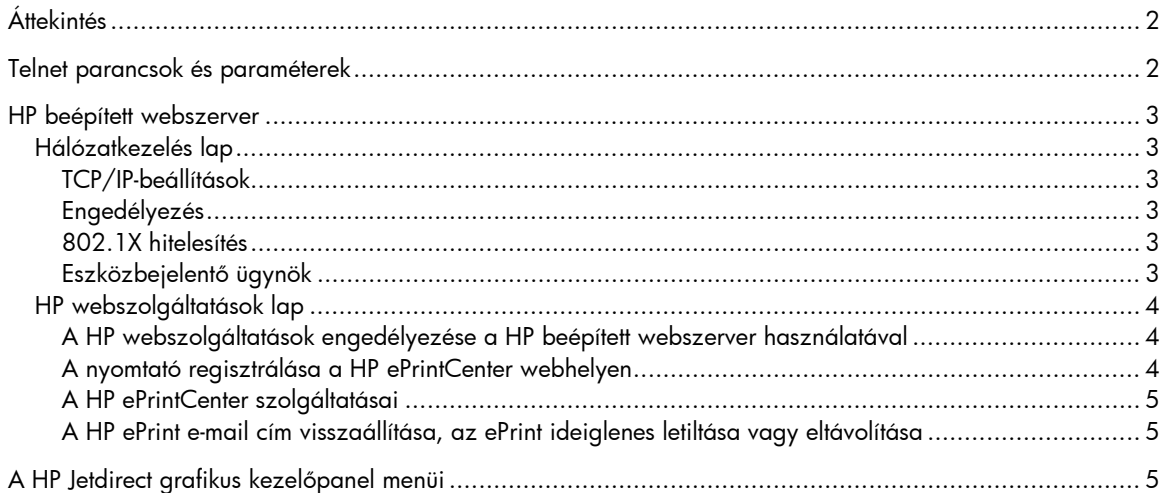

#### **Szerzői jog és licenc**

© 2012 Copyright Hewlett-Packard Development Company, L.P. Előzetes írásos engedély nélkül tilos sokszorosítani, adaptálni vagy lefordítani, kivéve a szerzői jogi törvények által megengedett esetekben. A jelen dokumentum tartalma előzetes értesítés nélkül megváltozhat. A HP termékekre és szolgáltatásokra vonatkozó kizárólagos garanciavállalás az adott termékhez és szolgáltatáshoz mellékelt garancianyilatkozatokban található. A jelen dokumentumban foglaltak semmiképpen sem tekinthetők további garanciavállalásnak. A HP nem vállal felelősséget a jelen dokumentum esetleges szerkesztési vagy technikai hibáiért vagy hiányosságaiért.

Vonatkozó termék: J8026A 1. kiadás, 2012/09

#### **Védjegyek**

A Microsoft®, a Windows®, a Windows Vista®, a Windows Server® és a Windows Server System® a Microsoft Corporation Egyesült Államokban bejegyzett védjegye.

A VMware® a VMware, Inc. bejegyzett védjegye.

# Áttekintés

Ez a kiegészítés a *HP Jetdirect nyomtatószerverek rendszergazdai útmutatója* című dokumentumhoz képest azokat a változásokat tartalmazza, amelyek a HP Jetdirect 2700w USB nyomtatószerver megoldáshoz szükségesek.

**Megjegyzés:** A HP Jetdirect nyomtatószerverekről teljes körű információkat a *HP Jetdirect nyomtatószerverek rendszergazdai útmutatója* tartalmaz: http://h20000.www2.hp.com/bizsupport/TechSupport/Product.jsp?lang=en&cc=us&taskId=101&contentType=S

upportManual&docIndexId=64255&prodTypeId=18972&prodCatId=236254

# Telnet parancsok és paraméterek

Az alábbi táblázat a HP Jetdirect 2700w nyomtatószerver új és módosított telnet-parancsait tartalmazza.

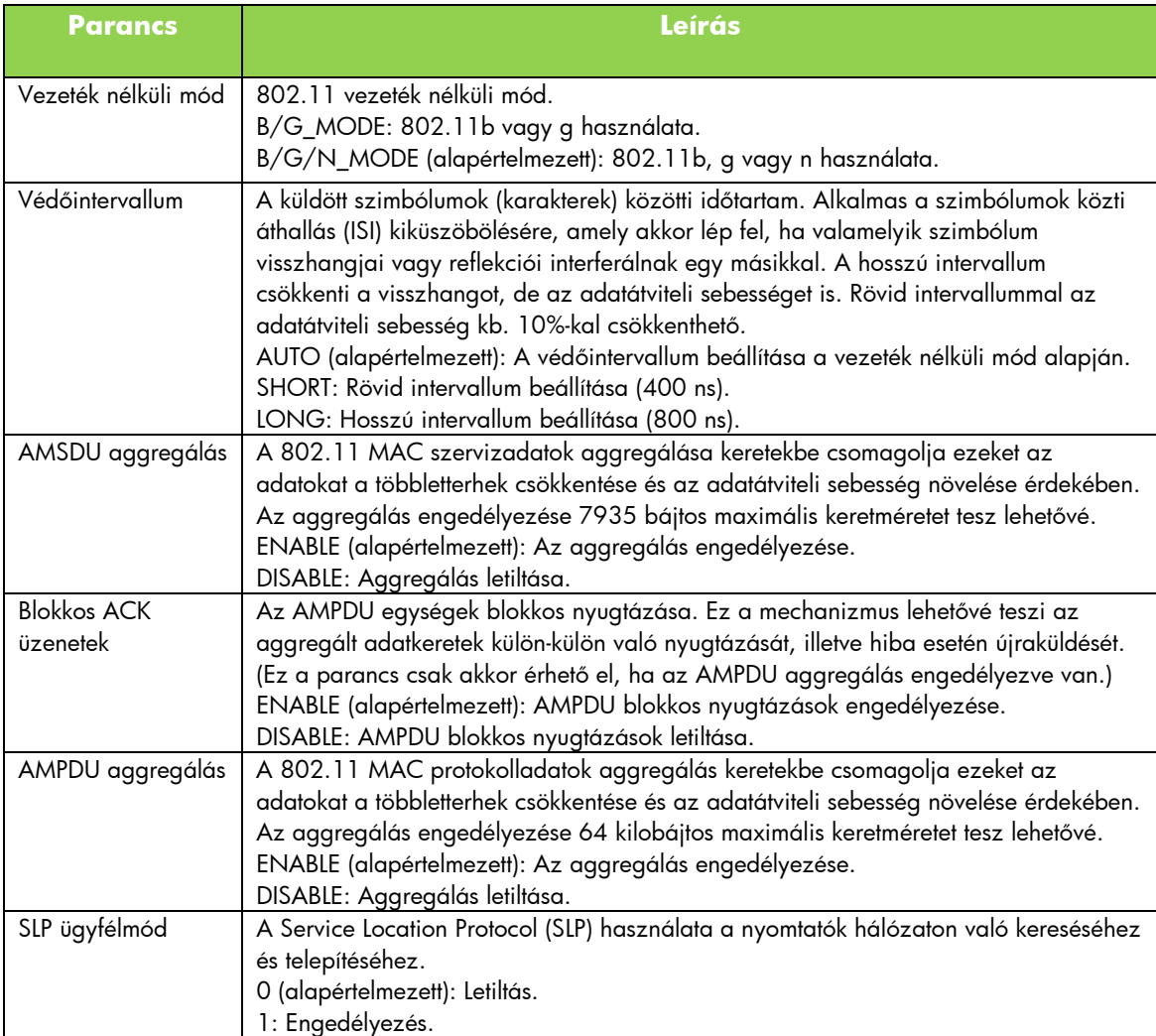

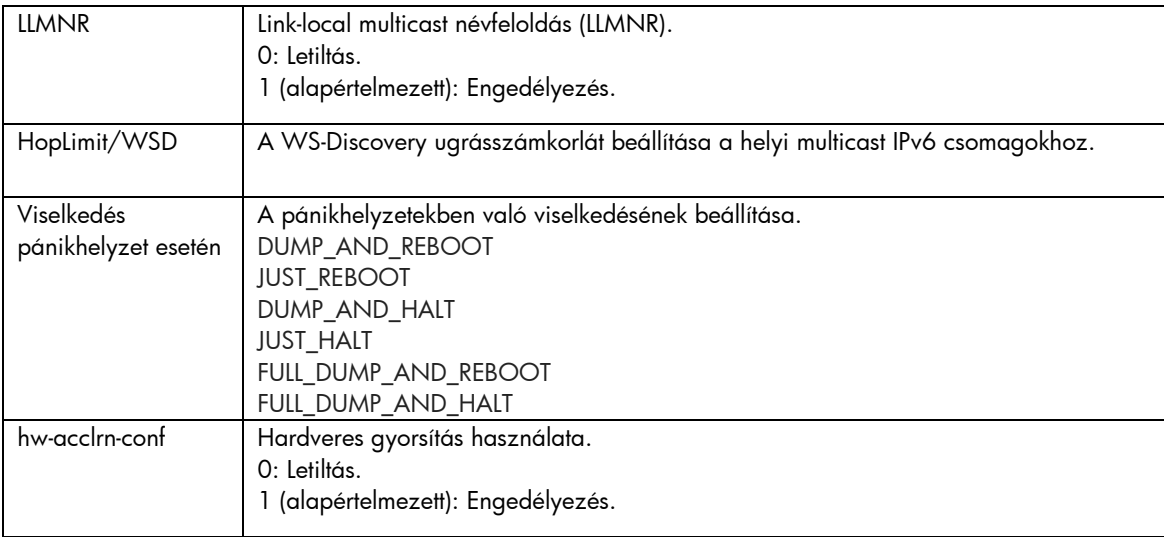

### HP beépített webszerver

Az alábbi rész a HP beépített webszerver Hálózatkezelés és Webszolgáltatások lapjának változásait ismerteti.

### Hálózatkezelés lap

#### TCP/IP-beállítások

A Speciális lap mostantól tartalmazza a CCC-naplózás elemet. Alapértelmezés szerint a HP Customer Care Center általi naplózás (CCC-naplózás) engedélyezve van. A naplózás letiltásához törölje a jelet a jelölőnégyzetből.

#### Engedélyezés

Alapértelmezés szerint a HP Jetdirect nyomtatószerver önaláírt, előre telepített tanúsítvánnyal rendelkezik. Ennek az önaláírt tanúsítványnak a használatakor az Encryption Key Length (Titkosítási kulcs hossza) elem esetében mostantól választhatja a 2048 bit hosszú titkosításikulcs-hosszat is.

#### 802.1X hitelesítés

A PEAP és az EAP-TLS protokoll is dinamikus titkosítási kulcsokat használ a biztonságos kommunikációhoz. Hitelesítési hiba esetén az új On Authentication Failure (Hitelesítési hiba esetén) elemmel beállíthatja, hogy mindenképp szeretne csatlakozni, vagy letiltja a hozzáférést.

#### Eszközbejelentő ügynök

Az Announcement Agent (Bejelentőügynök) menüponttal engedélyezheti és letilthatja a HP eszközbejelentő ügynököt, beállíthatja a konfigurációs szervert, valamint jelezheti, hogy megköveteli-e a kölcsönös, tanúsítvánnyal való hitelesítést. Ha engedélyezve van, a HP eszközbejelentő ügynök értesítést küld a konfigurációs szervernek, amikor az eszköz először csatlakozik a hálózathoz. A konfigurációs szerver, például a HP Imaging and Printing Security Center ezután leküldi az előre megállapított konfigurációs beállításokat az eszközre.

Alapértelmezés szerint a HP eszközbejelentő ügynök engedélyezve van.

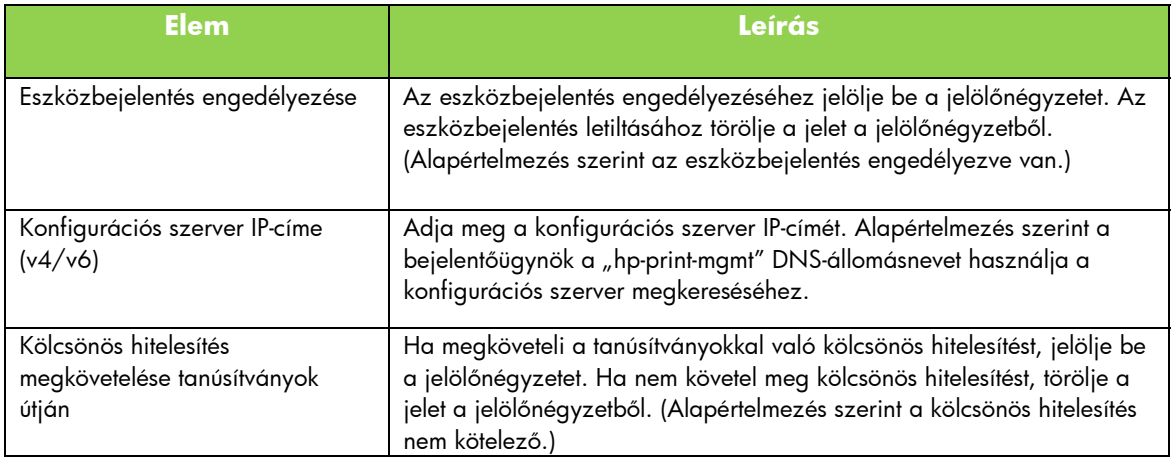

### HP webszolgáltatások lap

Ezen az új lapon engedélyezheti a HP webszolgáltatásokat, és csatlakozhat a HP ePrintCenter szolgáltatáshoz. A HP ePrint egy ingyenes HP szolgáltatás, amely lehetővé teszi, hogy mobil eszközéről bármilyen HP ePrint-kompatibilis eszközön nyomtasson.

**Megjegyzés:** A HP ePrint szolgáltatásainak használatához a nyomtatónak hálózatra kell csatlakoznia, és interneteléréssel kel rendelkeznie.

A HP webszolgáltatások engedélyezése a HP beépített webszerver használatával

A HP webszolgáltatások engedélyezése a nyomtatón a HP beépített webszerver használatával:

- 1. Indítsa el a HP beépített webszervert.
- 2. Válassza a **HP Web Services** (HP webszolgáltatások) lapot.
- 3. Ha a vállalat proxyszervert használ, kattintson a **Web Proxy** (Webes proxy) lehetőségre a **Configuration** (Konfiguráció) menüben, és adja meg a konfigurációs adatokat. Kattintson az **Apply** (Alkalmaz) gombra a konfigurálás befejezéséhez.
- 4. Kattintson a **Configuration** (Konfiguráció) menüben a **Web Services Setup** (Webszolgáltatások beállítása) lehetőségre.
- 5. Kattintson az **Enable HP Web Services** (HP webszolgáltatások engedélyezése) lehetőségre. A HP beépített webszerver kapcsolódik a HP ePrintCenter webhelyhez a szolgáltatás engedélyezése érdekében. Ha a folyamat sikeres volt, üzenet tájékoztat erről.
- 6. Az útmutató lapon található információk elolvasásával tudhatja meg, hogyan regisztrálhat egyéni kódjával.

**Megjegyzés:** Az ePrint rendszer egyedi e-mail címet generál a nyomtatóhoz, amely fel van tüntetve az útmutató lapon. (Az e-mail cím megjelenítéséhez nyomja meg a nyomtató kezelőpaneljén a **How to Connect** (Csatlakozás módja) gombot.) A cím lokális része számok és betűk kombinációja, melyet a @ jel követ. A tartománynév mindig a hpeprint.com.

A nyomtató regisztrálása a HP ePrintCenter webhelyen

Az útmutató lapon szereplő információk alapján regisztrálja a nyomtatót a HP ePrintCenter webhelyen (www.hpeprintcenter.com) egyedi nyomtatókódja használatával.

**Megjegyzés:** A nyomtató egyedi kódja 24 óráig érvényes. Ha ezalatt nem tudja regisztrálni a nyomtatót, az útmutató lap újranyomtatásával generálhat új kódot. (Válassza a **HP Web Services** (HP webszolgáltatások) lapot, majd kattintson a **Print Instruction Page** (Útmutató lap nyomtatása) lehetőségre.

#### A HP ePrintCenter szolgáltatásai

A nyomtató regisztrálása után a HP ePrintCenter segítségével beállíthatja a speciális biztonsági funkciókat, engedélyezheti és letilthatja az engedélyezett felhasználóknak való e-mailes állapotüzenet-küldést, figyelheti a nyomtatási sorokat, valamint ellenőrizheti a nyomtatási feladatok állapotát, illetve megszakíthatja őket.

A HP ePrint e-mail cím visszaállítása, az ePrint ideiglenes letiltása vagy eltávolítása

- **E-mail cím visszaállítása** A nyomtató e-mail címének visszaállításához jelentkezzen be a fiókjába a HP ePrintCenter webhelyen, és válassza az **Advanced** (Speciális) lapot. A **Reset** (Visszaállítás) gombra kattintva kérhet új e-mail címet a nyomatóhoz. (Az új email címet Önnek kell jeleznie az **Allowed Senders** (Engedélyezett feladók) listában szereplő címek felé.)
- **A HP ePrint letiltása** A HP ePrint ideiglenes letiltásához indítsa el a HP beépített webszervert, válassza a **HP Web Services** (HP webszolgáltatások) lapot, és törölje a jelet az **Enable HP ePrint** (A HP ePrint engedélyezése) jelölőnégyzetből. A HP ePrint fiók- és nyomtatóbeállítások megmaradnak. A HP ePrint engedélyezéséhez jelölje be az **Enable HP ePrint** (A HP ePrint engedélyezése) jelölőnégyzetet.
- **A HP ePrint eltávolítása** A HP ePrint szolgáltatásnak a nyomtatóról való teljes eltávolításához a nyomtatón indítsa el a HP webszervert, válassz a **HP Web Services** (HP webszolgáltatások) lapot, és kattintson a **Remove** (Eltávolítás) lehetőségre. A HP ePrint eltávolításával törli a nyomtató HP ePrint-beállításait, valamint saját HP ePrintCenter-fiókját, beállításait és minden korábbi nyomtatási előzményt.

# A HP Jetdirect grafikus kezelőpanel menüi

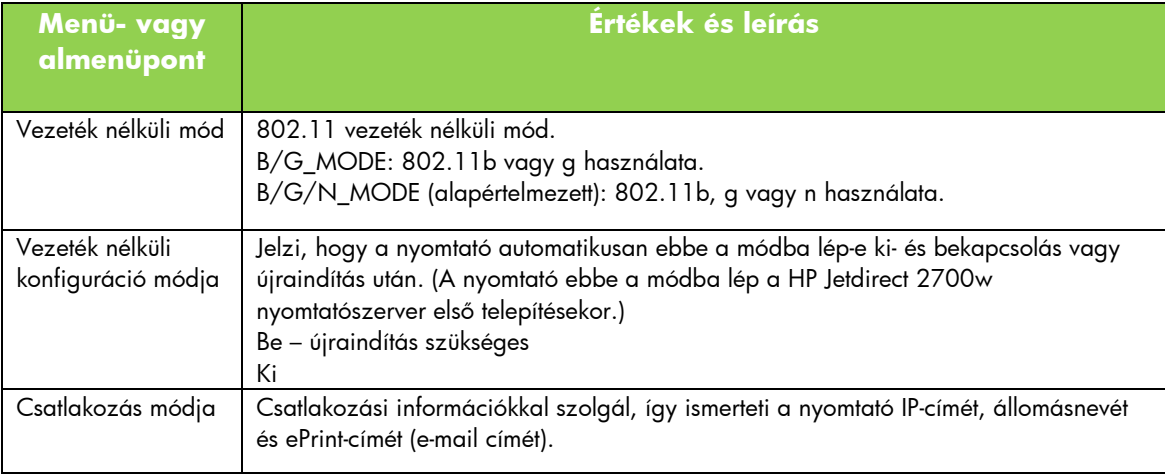

Az alábbi táblázat a grafikus kezelőpanel új és megváltozott menüpontjait ismerteti: